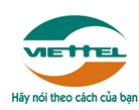

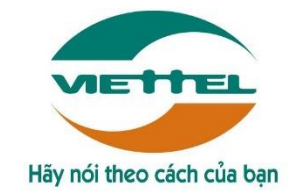

# **TẬP ĐOÀN CÔNG NGHIỆP VIỄN THÔNG QUÂN ĐỘI VIETTEL TỔNG CÔNG TY GIẢI PHÁP DOANH NGHIỆP**

# **TÀI LIỆU HƯỚNG DẪN SỬ DỤNG**

# **CHỨC NĂNG ĐIỀU CHỈNH TIỀN**

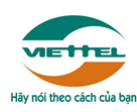

### **1.1 Mục đích**

Tài liệu nhằm trình bày hướng dẫn người sử dụng hệ thống hóa đơn điện tử Viettel cách sử dụng chức năng Điều chỉnh tiền.

#### **1.2 Phạm vi**

#### **Nguyên tắc chung:**

- 1. Hệ thống cho phép sửa lại TẤT CẢ các giá trị liên quan đến Bảng chi tiết hàng hóa, Tổng tiền của hóa đơn (hệ thống hỗ trợ tính toán tuy nhiên CÓ THỂ sửa lại tất cả các giá trị này, bao gồm cả trong bảng chi tiết hàng hóa và phần tổng tiền chung toàn hóa đơn).
- 2. Trường hợp phần Tổng tiền chung toàn hóa đơn KHÁC giá trị với bảng chi tiết hàng hóa => Lấy giá trị cuối cùng theo tổng tiền chung.
- 3. Thành tiền LUÔN NGƯỢC DẤU với Chiết khấu, một giá trị mang số dương thì giá trị kia sẽ mang số âm (lên báo cáo tất cả vẫn hiển thị là số dương).
	- $\Rightarrow$  Vậy nên hệ thống sẽ không hỗ trợ tính toán các trường hợp sai nguyên tắc trên, ví dụ: tăng Thành tiền/giảm Tiền thuế và ngược lại.

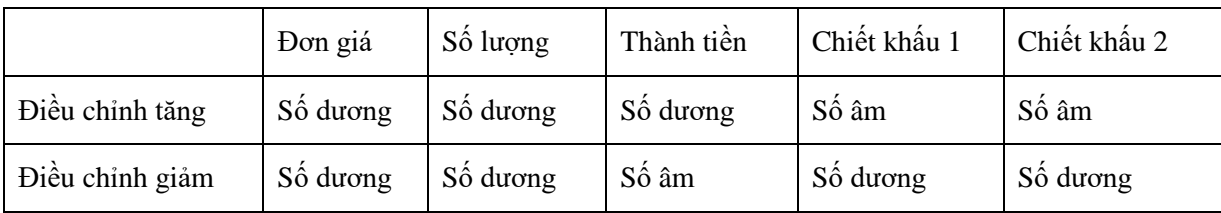

4. Không cho phép bổ sung thêm thuế suất trong trường hợp loại hóa đơn là hóa đơn thuế tổng (không có cột thuế suất trong bảng chi tiết hàng hóa).

- 5. Cho phép bổ sung thêm hàng hóa trong bảng chi tiết, mặc định tính chất là Hàng hóa.
- 6. Các trường hợp điều chỉnh 2 yếu tố trở lên, khách hàng tự kiểm tra tính đúng đắn của số liệu tính toán và sửa lại nếu cần thiết.
- 7. Chỉ hỗ trợ tính toán khi sửa chiết khấu một lần, trường hợp có 2 chiết khấu khách hàng tự tính toán và điền dữ liệu phù hợp.

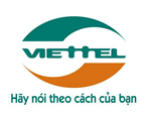

### **1.3 Khái niệm, thuật ngữ**

### *Hóa đơn một loại thuế suất*

Là loại hóa đơn chỉ có MỘT giá trị thuế suất duy nhất trên toán hóa đơn, phần thuế suất sẽ được thể hiện ở phần thông tin chung nằm bên dưới hóa đơn.

Ví dụ:

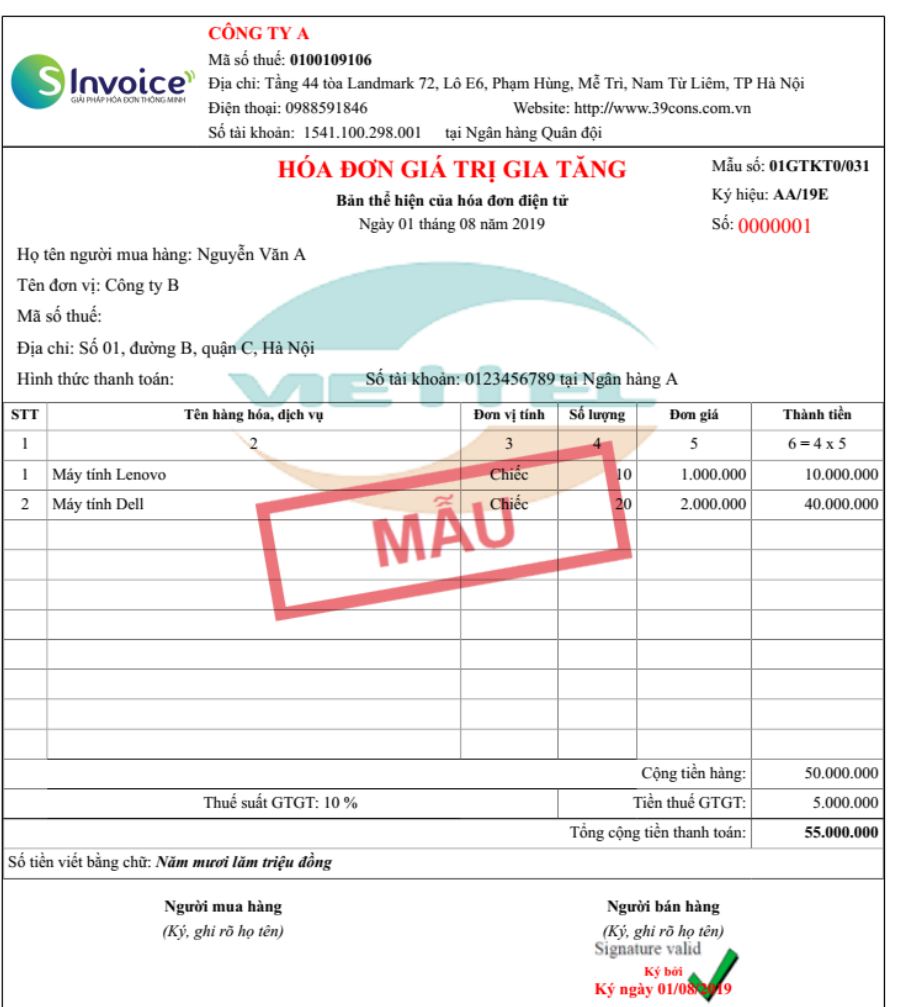

### *Hóa đơn nhiều loại thuế suất*

Là loại hóa đơn có cột thuế suất trong bảng chi tiết hàng hóa, khách hàng có thể chọn nhiều loại thuế suất trong một hóa đơn.

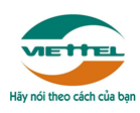

## Ví dụ:

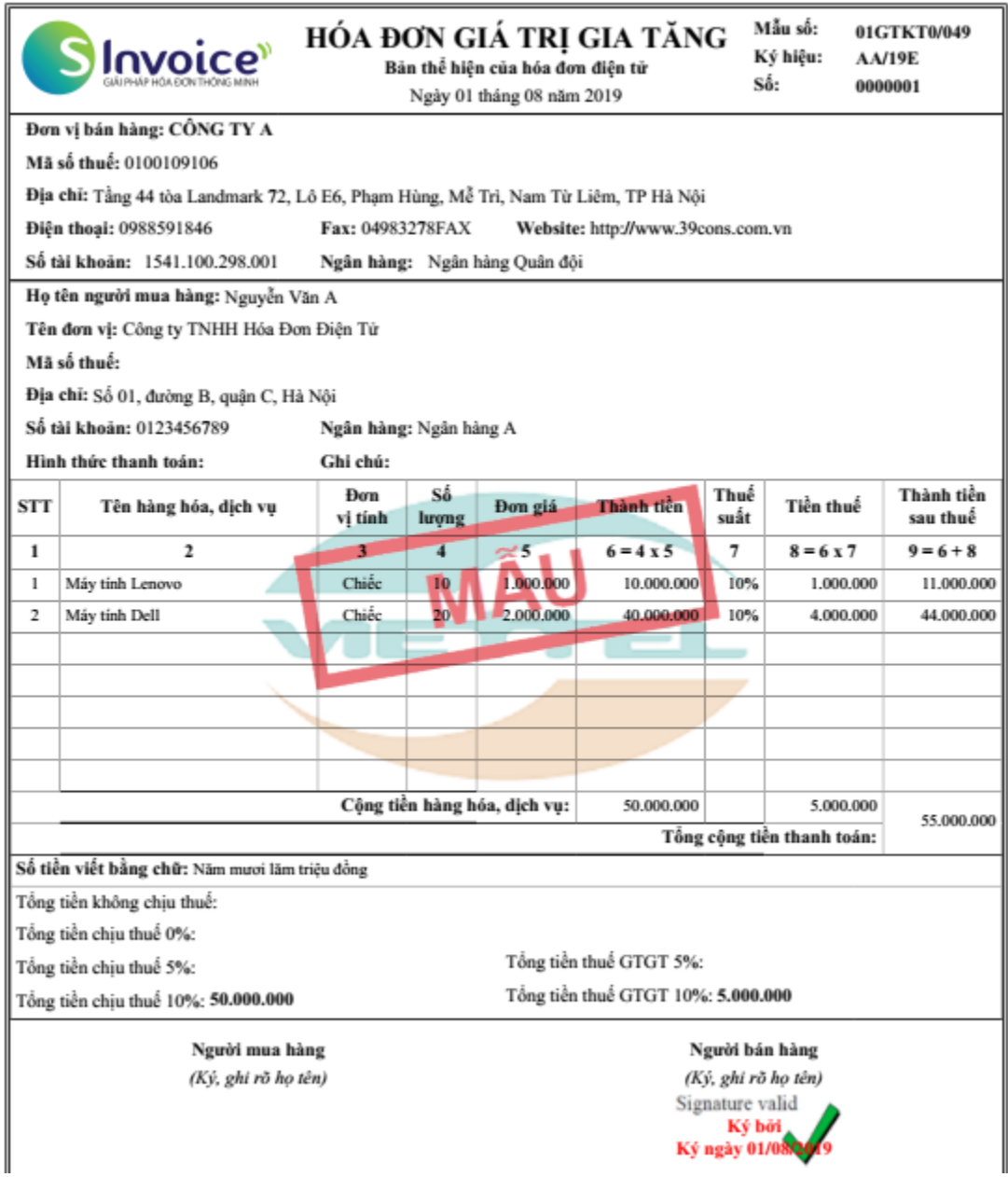

## **1.4 Luồng nghiệp vụ**

Đối với *Hóa đơn một loại thuế suất*, hướng dẫn sẽ chia làm 2 phần:

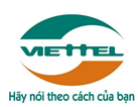

Phần 1: Điều chỉnh cho các giá trị như số lượng, đơn giá, thành tiền, chiết khấu.

Phần 2: Điều chỉnh giá trị thuế suất, tiền thuế.

 Đối với *Hóa đơn nhiều loại thuế suất*, hướng dẫn sẽ chỉ có một phần chung cho tất cả các giá trị số lượng, đơn giá, thành tiền, chiết khấu, thuế suất, tiền thuế.

# *1.4.1 Điều chỉnh hóa đơn MỘT loại thuế suất các giá trị số lượng, đơn giá, thành tiền, chiết khấu.*

(1) Trên màn hình "Quản lý hóa đơn đã phát hành", tại cột "Hành động", nhấn "Thao tác" chọn "Điều chỉnh tiền" trên màn hình "Quản lý hóa đơn đã phát hành".

|                | DANH SÁCH HÓA ĐƠN ĐÃ PHÁT HÀNH |             |              |                        |                                      |                                                              |                           |                      |                     |                     |                                    |                         | $\checkmark$            |
|----------------|--------------------------------|-------------|--------------|------------------------|--------------------------------------|--------------------------------------------------------------|---------------------------|----------------------|---------------------|---------------------|------------------------------------|-------------------------|-------------------------|
|                | + Lập hóa đơn                  |             |              |                        |                                      | ₩ Chuyển đổi nhiều hóa đơn                                   |                           |                      | * Tải nhiều hóa đơn |                     | 2 Đăng ký/hủy kê khai thuế<br>廣    |                         |                         |
| <b>STT</b>     | Hành<br>đông<br>Thao           | Mẫu hóa đơn | Số hóa đơn ≑ | Ngày lập $\hat{=}$     | Tên người mua ≑                      | Tên đơn vi ≑                                                 | Loại<br>tiền<br>$\bullet$ | Tổng trước<br>thuế ≑ | Tiền thuế<br>٠      | Tổng tiền $\hat{=}$ | Chuyển<br>$d\delta i$ $\triangleq$ | Kê<br>khai<br>thuế<br>÷ | Trang thái ¢            |
|                | tác<br>亖                       | 01GTKT0/217 | CC20E0001035 | 10/08/2020<br>07:00:00 |                                      | CN Tổng Công<br>Ty May 10 -<br><b>CTCP XN May</b><br>Hưng Hà | <b>VND</b>                | 65.380.916           | 6.302.648           | 71.294.474          | $\circ$                            | $\circ$                 | Đã phát hành            |
| $\overline{2}$ | 亖                              | 01GTKT0/217 | CC20E0001034 | 10/08/2020<br>07:00:00 | Case<br>8_new_1208_MM/19E_CTY        |                                                              | <b>USD</b>                | $\mathbf{0}$         | 20,000              | 220,000             | $\odot$                            | $\circledcirc$          | Hóa đơn điều chỉnh tiền |
| 3              | 重                              | 01GTKT0/217 | CC20E0001026 | 10/08/2020<br>07:00:00 | Case 3_new<br>1_1208_MM/19E_CTY      |                                                              | <b>VND</b>                | 1.600.000            | 5,000               | 1,195,000           | $\odot$                            | $\odot$                 | Đã phát hành            |
| 4              | 重                              | 01GTKT0/217 | CC20E0001027 | 10/08/2020<br>07:00:00 | Case 12_Chỉ có<br>BK_1208_MM/19E_CTY |                                                              | <b>USD</b>                | 600,000              | 51.300              | 564.300             | $\odot$                            | $\odot$                 | Đã phát hành            |

Chon "Điều chỉnh tiền"

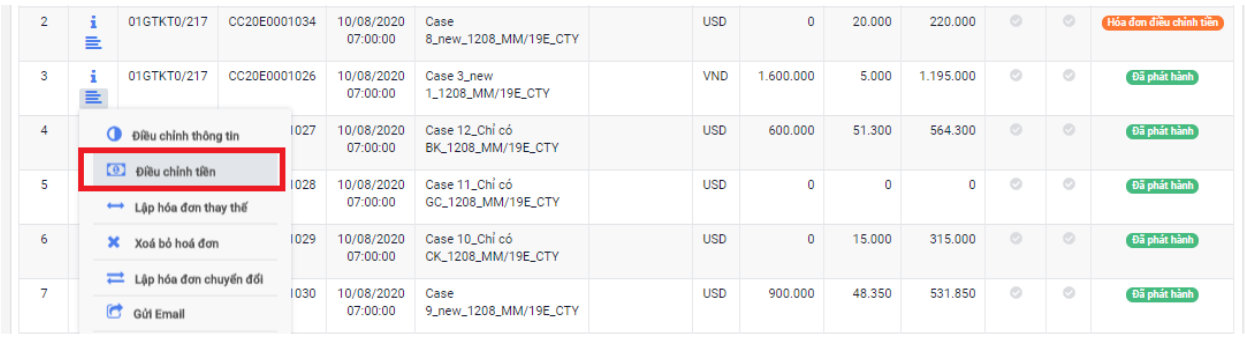

(2) Lựa chọn một hoặc nhiều dòng hàng hóa cần điều chỉnh

Người dùng nhấn nút "Lựa chọn" tại cột "Điều chỉnh".

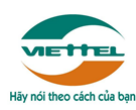

### (Dòng nào không được tích "Lựa chọn" thì sẽ không lên hóa đơn)

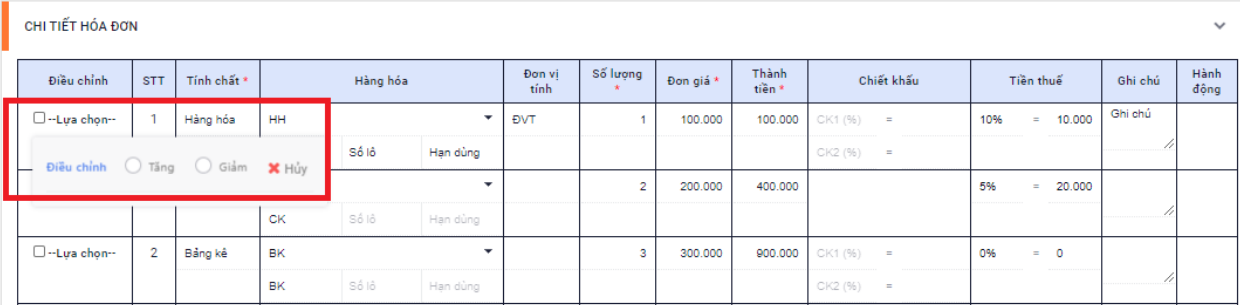

- Trong bảng "Lựa chọn" người dùng chọn "Tăng"/ "Giảm" tương ứng với giá trị điều chỉnh tăng/giảm tại dòng (ví dụ tăng số lượng, tăng đơn giá, tăng thành tiền…)
- Người dùng chọn loại điều chỉnh chi tiết ("Đơn giá/Số lượng/Thành tiền/Chiết khấu").

Phần này chỉ hỗ trợ tự sinh ghi chú tại dòng, không hỗ trợ tính toán.

Ví dụ:

Tích chọn "Tăng" tại "Số lượng"

Hệ thống sẽ tự sinh ghi chú tại dòng là "Điều chỉnh tăng số lượng của hàng hóa …"

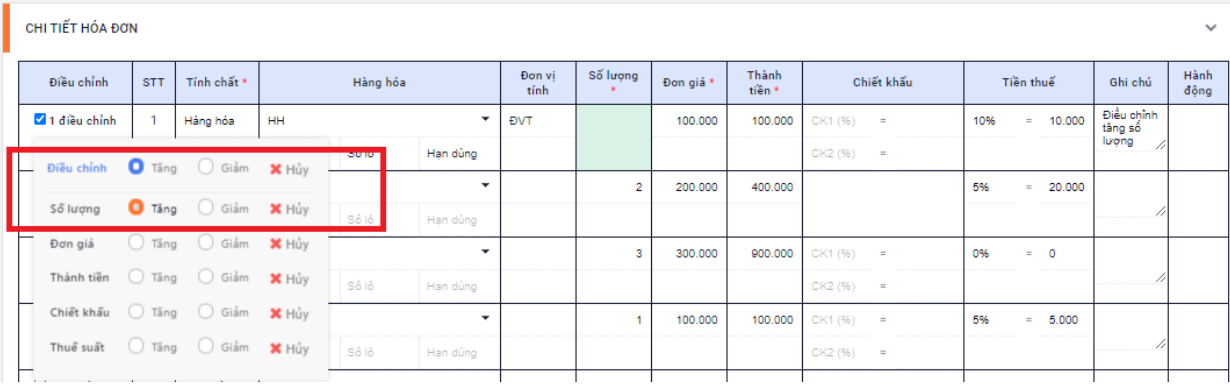

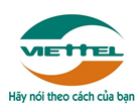

 Người dùng nhập giá trị cần điều chỉnh tại dòng/cột tương ứng, hệ thống hỗ trợ tính toán theo các công thức tính toán chung (người dùng cần kiểm tra dữ liệu và có thể sửa lại nếu cần thiết).

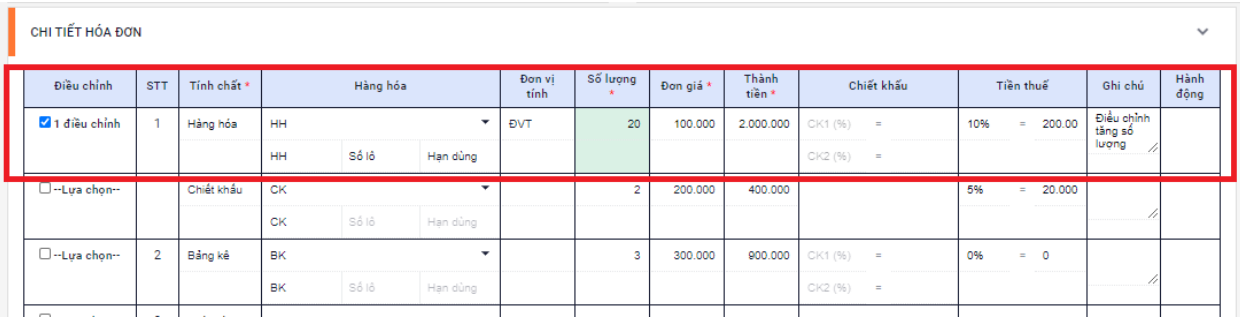

Lưu ý: Trường hợp điều chỉnh Thành tiền/Chiết khấu mà không cần hiển thị đơn giá, số lượng trên hóa đơn, người dùng sẽ xóa bỏ số lượng, đơn giá mặc định của hệ thống trước và sau đó chỉ nhập Thành tiền/Chiết khấu

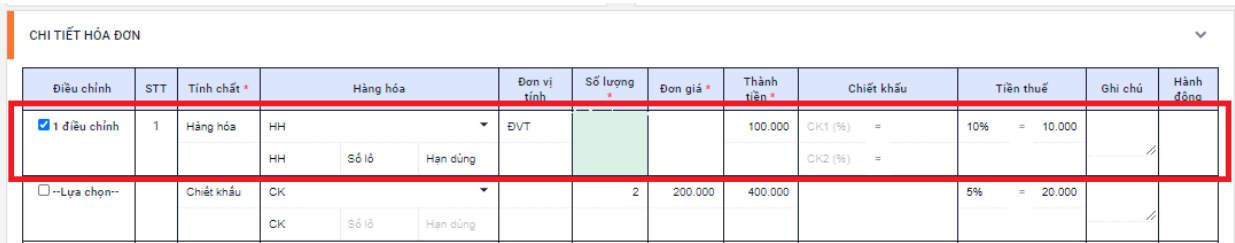

(3) Người dùng nhập đầy đủ các thông tin bắt buộc của hóa đơn như ngày lập, các thông tin khác nếu có như văn bản thỏa thuận (hệ thống hỗ trợ tải biên bản thỏa thuận), kiểm tra nội dung ghi chú tổng toàn hóa đơn (có thể sửa lại ghi chú này)…sau đó nhấn *Ghi lại*.

*Tải biên bản thỏa thuận:*

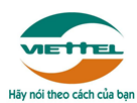

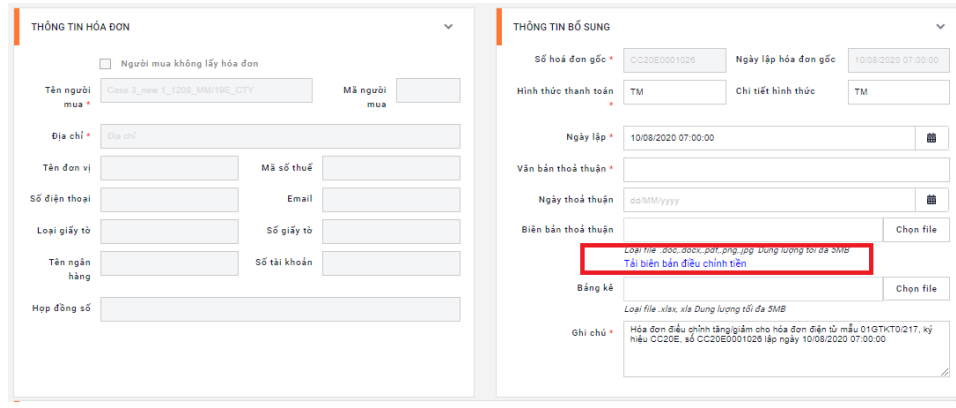

#### *Sửa ghi chú tổng (nếu cần):*

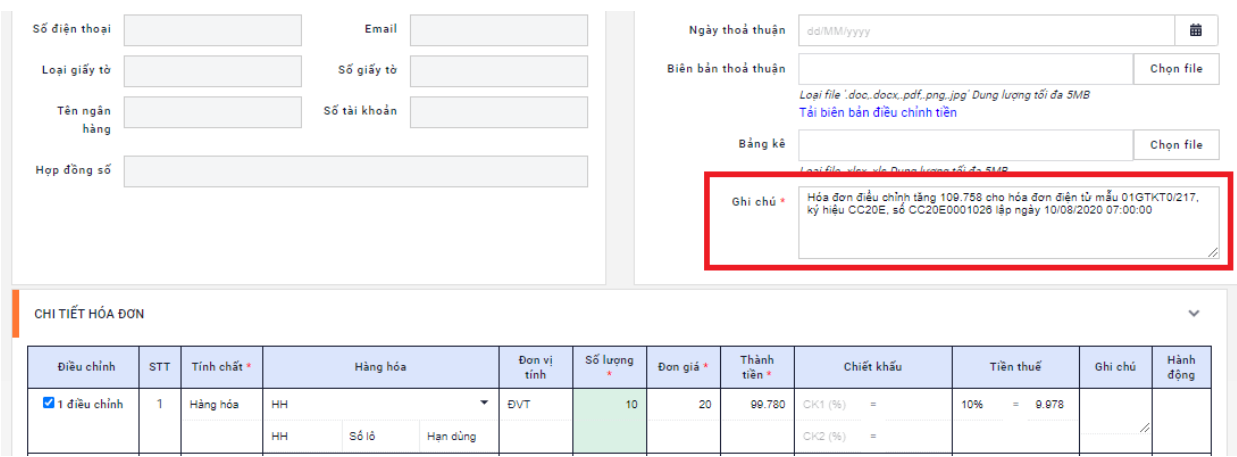

(4) Hóa đơn mới ngoài các dòng điều chỉnh, hệ thống sẽ tự động bổ sung dòng ghi chú tự động trên hóa đơn đáp ứng quy định của cơ quan thuế.

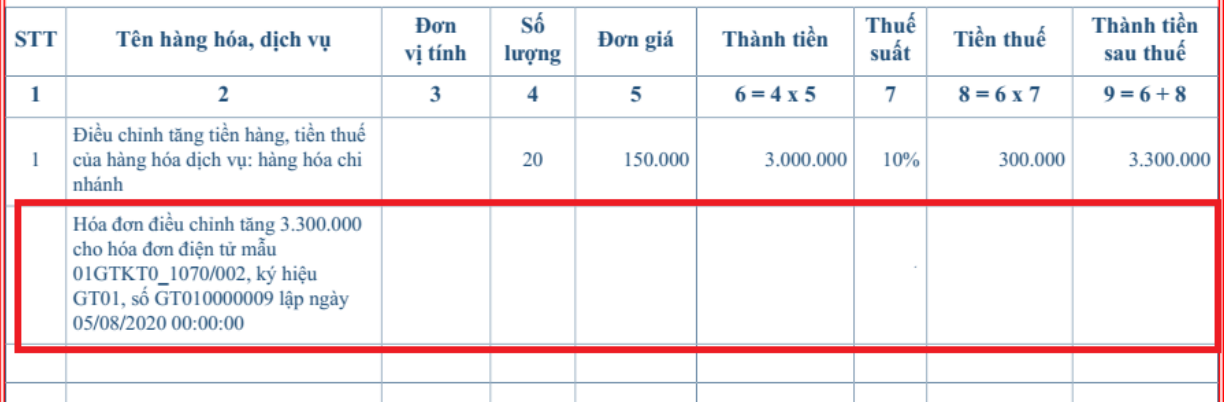

## (5) Kết thúc.

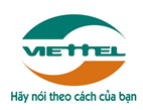

## *1.4.2 Điều chỉnh hóa đơn MỘT loại thuế suất giá trị thuế suất, tiền thuế.*

(1) Trên màn hình "Quản lý hóa đơn đã phát hành", tại cột "Hành động", nhấn "Thao tác" chọn "Điều chỉnh tiền" trên màn hình "Quản lý hóa đơn đã phát hành".

|                | DANH SÁCH HÓA ĐƠN ĐÃ PHÁT HÀNH |                  |              |                        |                                      |                                                              |                   |                      |                     |                             |                                     |                         | $\checkmark$            |  |
|----------------|--------------------------------|------------------|--------------|------------------------|--------------------------------------|--------------------------------------------------------------|-------------------|----------------------|---------------------|-----------------------------|-------------------------------------|-------------------------|-------------------------|--|
|                | + Lâp hóa đơn                  |                  |              |                        |                                      | ₩ Chuyển đổi nhiều hóa đơn                                   |                   |                      | * Tải nhiều hóa đơn | B' Đăng ký/hủy kê khai thuế |                                     |                         | 廣                       |  |
| <b>STT</b>     | Hành<br>đông<br>Thao           | Mẫu hóa đơn<br>÷ | Số hóa đơn ≑ | Ngày lập $\hat{=}$     | Tên người mua ≑                      | Tên đơn vi ≑                                                 | Loai<br>tiền<br>۵ | Tổng trước<br>thuế ≑ | Tiền thuế<br>٠      | Tổng tiền ≑                 | Chuyển<br>$d\delta i$ $\Rightarrow$ | Kê<br>khai<br>thuế<br>÷ | Trang thái ≑            |  |
|                | tác<br>들                       | 01GTKT0/217      | CC20E0001035 | 10/08/2020<br>07:00:00 |                                      | CN Tổng Công<br>Ty May 10 -<br><b>CTCP XN May</b><br>Hưng Hà | <b>VND</b>        | 65.380.916           | 6.302.648           | 71.294.474                  | $\circ$                             | $\circ$                 | Đã phát hành            |  |
| $\overline{2}$ | 亖                              | 01GTKT0/217      | CC20E0001034 | 10/08/2020<br>07:00:00 | Case<br>8_new_1208_MM/19E_CTY        |                                                              | <b>USD</b>        | $\Omega$             | 20,000              | 220,000                     | $\circledcirc$                      | $\circledcirc$          | Hóa đơn điều chỉnh tiền |  |
| 3              | ÷<br>亖                         | 01GTKT0/217      | CC20E0001026 | 10/08/2020<br>07:00:00 | Case 3_new<br>1_1208_MM/19E_CTY      |                                                              | <b>VND</b>        | 1.600.000            | 5,000               | 1.195.000                   | $_{\odot}$                          | $_{\odot}$              | Đã phát hành            |  |
| 4              | ٠<br>亖                         | 01GTKT0/217      | CC20E0001027 | 10/08/2020<br>07:00:00 | Case 12_Chỉ có<br>BK_1208_MM/19E_CTY |                                                              | <b>USD</b>        | 600,000              | 51.300              | 564.300                     | $\odot$                             | $\odot$                 | Đã phát hành            |  |

Chọn "Điều chỉnh tiền"

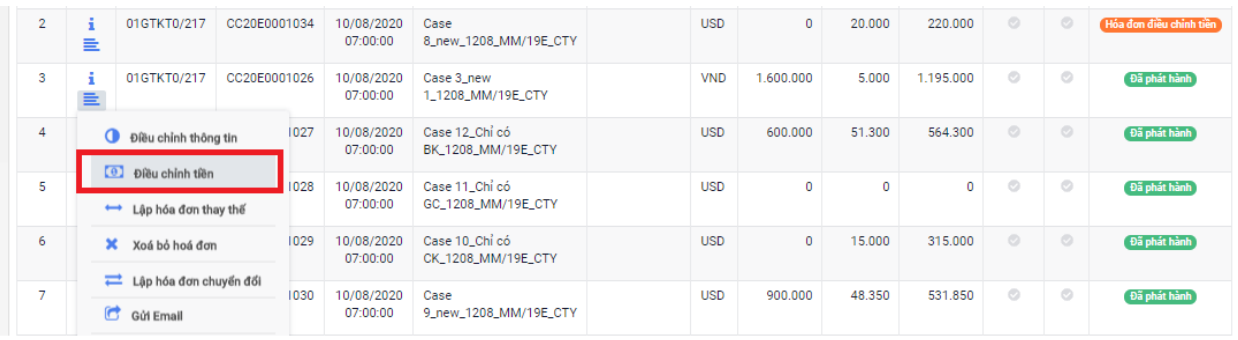

(2)Chọn điều chỉnh "Tăng thuế"/"Giảm thuế" tương ứng với việc điều chỉnh thuế suất làm tăng hoặc giảm tiền thuế.

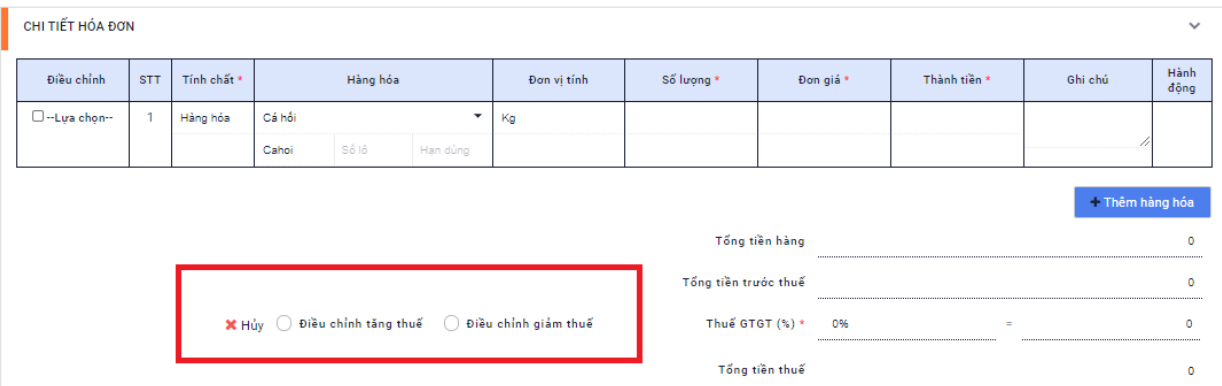

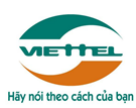

- (3) Người dùng xóa bỏ số lượng, đơn giá, thành tiền trong trường hợp không hiển thị các giá trị này trên hóa đơn điều chỉnh.
- (4) Người dùng nhập giá trị thuế suất đúng tại ô "Thuế suất", đồng thời nhập giá trị tiền cần điều chỉnh tại "Tổng tiền thuế", hệ thống hỗ trợ thực hiện tính toán theo các công thức tính toán chung (người dùng cần kiểm tra dữ liệu và có thể sửa lại nếu cần thiết).

Lưu ý: Trường hợp điều chỉnh Thuế suất/Tiền thuế mà không cần hiển thị đơn giá, số lượng, thành tiền trên hóa đơn, người dùng sẽ xóa bỏ số lượng, đơn giá, thành tiền mặc định của hệ thống trước và sau đó chỉ nhập Thuế suất/Tiền thuế.

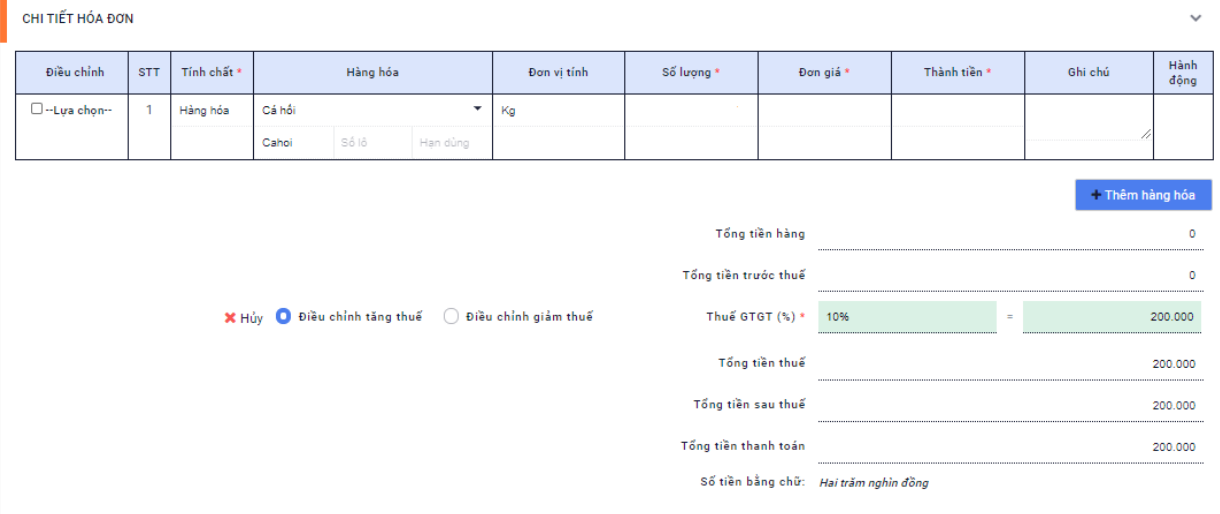

(5) Người dùng nhập đầy đủ các thông tin bắt buộc của hóa đơn như ngày lập, các thông tin khác nếu có như văn bản thỏa thuận (hệ thống hỗ trợ tải biên bản thỏa thuận), kiểm tra nội dung ghi chú tổng toàn hóa đơn (có thể sửa lại ghi chú này)…sau đó nhấn *Ghi lại*.

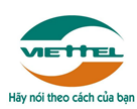

#### *Tải biên bản điều chỉnh:*

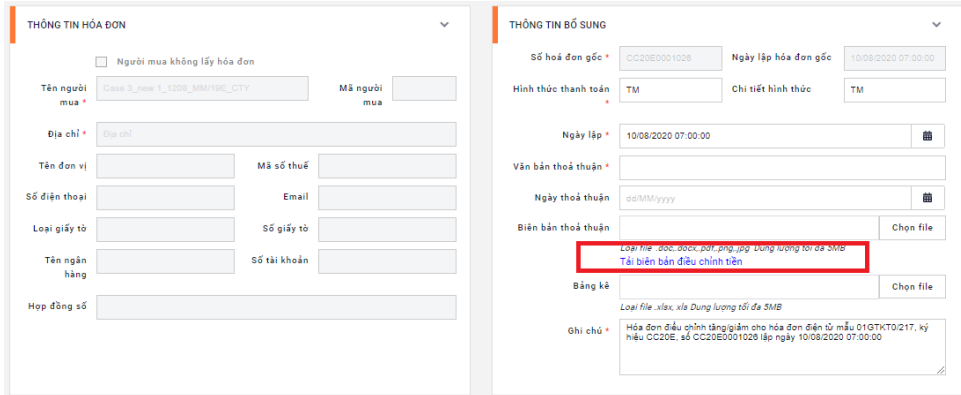

#### *Sửa ghi chú tổng (nếu cần):*

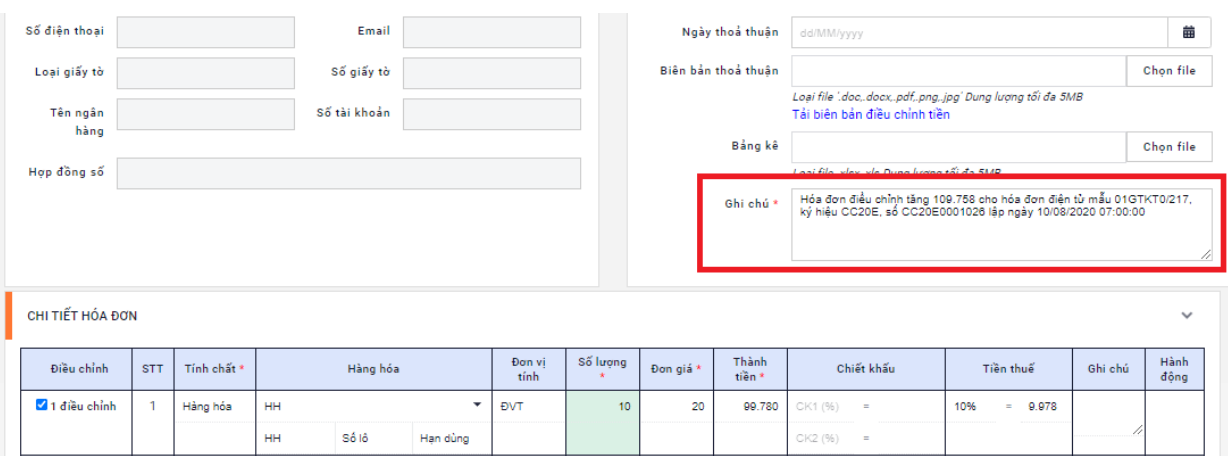

(6) Hóa đơn mới ngoài các dòng điều chỉnh, hệ thống sẽ tự động bổ sung dòng ghi chú tự động trên hóa đơn đáp ứng quy định của cơ quan thuế.

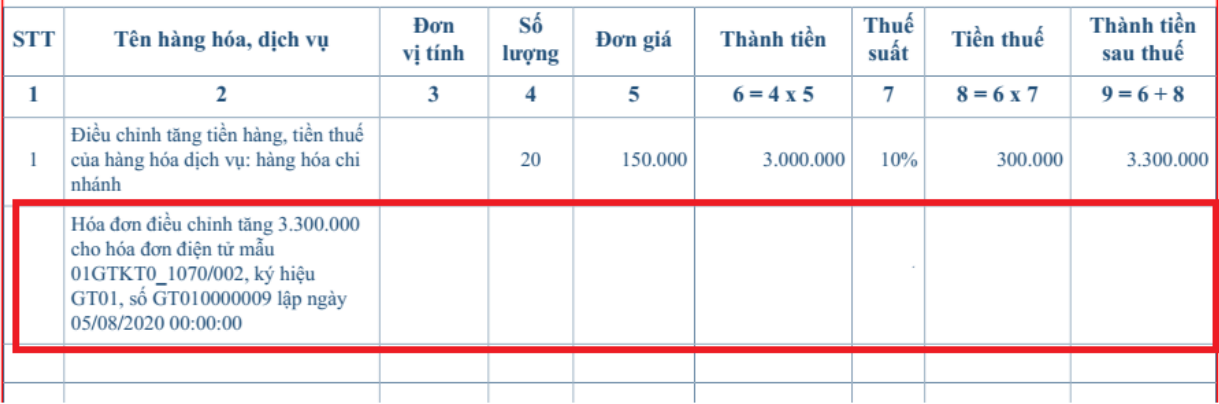

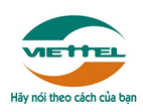

(7) Kết thúc.

### *1.4.3 Điều chỉnh hóa đơn nhiều loại thuế suất*

(1) Trên màn hình "Quản lý hóa đơn đã phát hành", tại cột "Hành động", nhấn "Thao tác" chọn "Điều chỉnh tiền" trên màn hình "Quản lý hóa đơn đã phát hành".

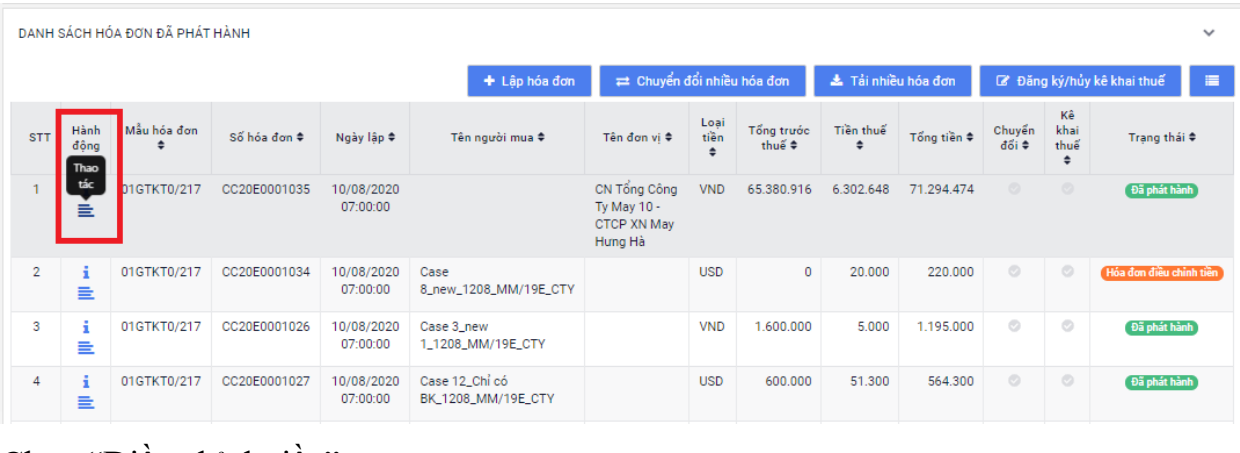

Chọn "Điều chỉnh tiền"

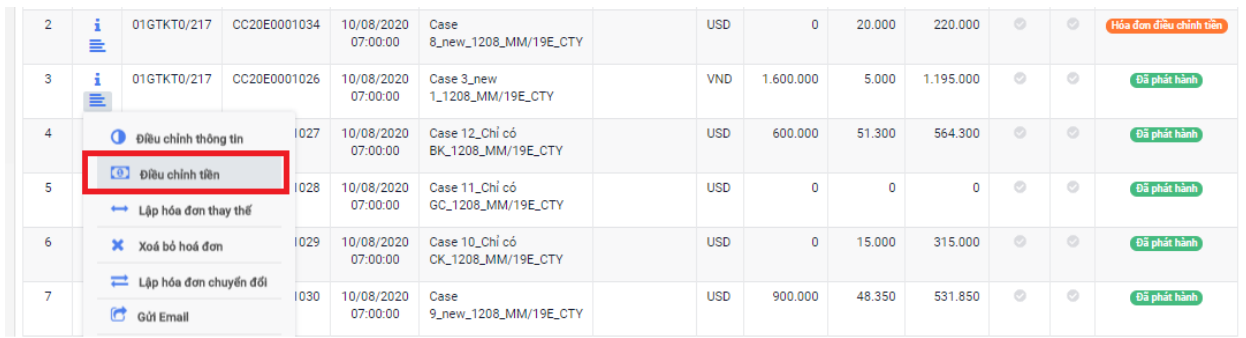

(2) Lựa chọn một hoặc nhiều dòng hàng hóa cần điều chỉnh

Người dùng nhấn nút "Lựa chọn" tại cột "Điều chỉnh".

(Dòng nào không được tích "Lựa chọn" thì sẽ không lên hóa đơn)

• Trong bảng "Lưa chon" người dùng chon "Tăng"/ "Giảm" tương ứng với giá trị điều chỉnh tăng/giảm tại dòng (ví dụ tăng số lượng, tăng đơn giá, tăng thành tiền…)

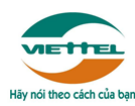

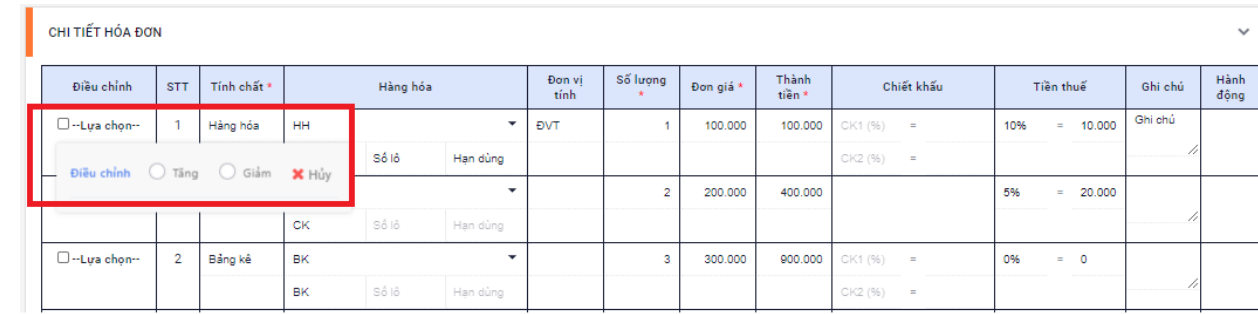

 Người dùng chọn loại điều chỉnh chi tiết ("Đơn giá/Số lượng/Thành tiền/Chiết khấu")

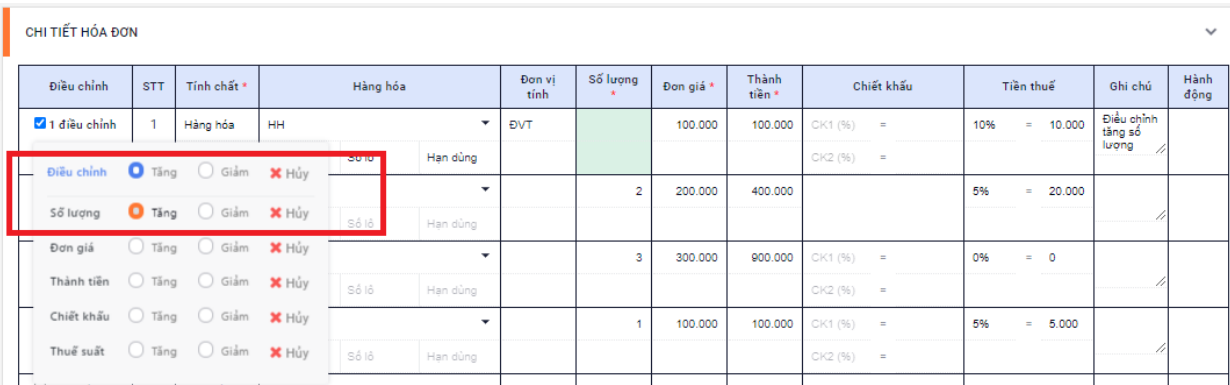

Phần này chỉ hỗ trợ tự sinh ghi chú tại dòng, không hỗ trợ tính toán.

Ví dụ:

Tích chọn "Tăng" tại "Số lượng"

Hệ thống sẽ tự sinh ghi chú tại dòng là "Điều chỉnh tăng số lượng của hàng hóa …"

 Người dùng nhập giá trị cần điều chỉnh tại dòng/cột tương ứng, hệ thống hỗ trợ tính toán theo các công thức tính toán chung (người dùng cần kiểm tra dữ liệu và có thể sửa lại nếu cần thiết).

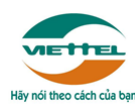

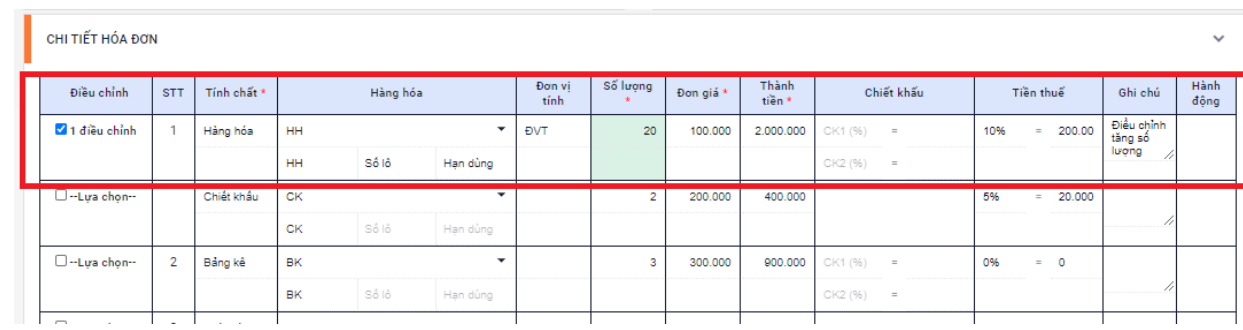

Lưu ý: Trường hợp điều chỉnh Thành tiền/Chiết khấu/Tiền thuế mà không cần hiển thị đơn giá, số lượng, thành tiền trên hóa đơn, người dùng sẽ xóa bỏ số lượng, đơn giá, thành tiền mặc định của hệ thống trước và sau đó chỉ nhập Thành tiền/Chiết khấu/Tiền thuế.

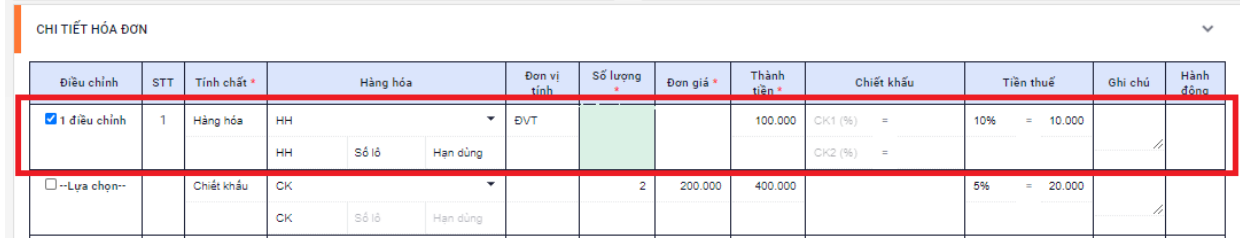

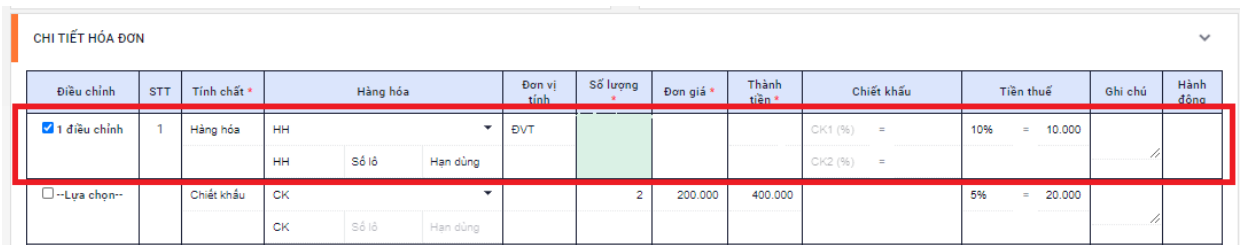

(3) Người dùng nhập đầy đủ các thông tin bắt buộc của hóa đơn như ngày lập, các thông tin khác nếu có như văn bản thỏa thuận (hệ thống hỗ trợ tải biên bản thỏa thuận), kiểm tra nội dung ghi chú tổng toàn hóa đơn (có thể sửa lại ghi chú này)…sau đó nhấn *Ghi lại*.

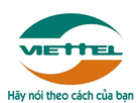

#### *Tải biên bản điều chỉnh:*

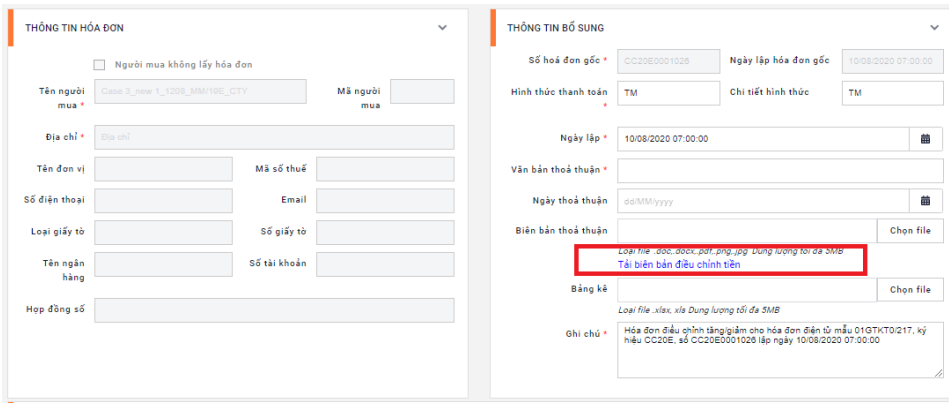

*Sửa ghi chú tổng (nếu cần):*

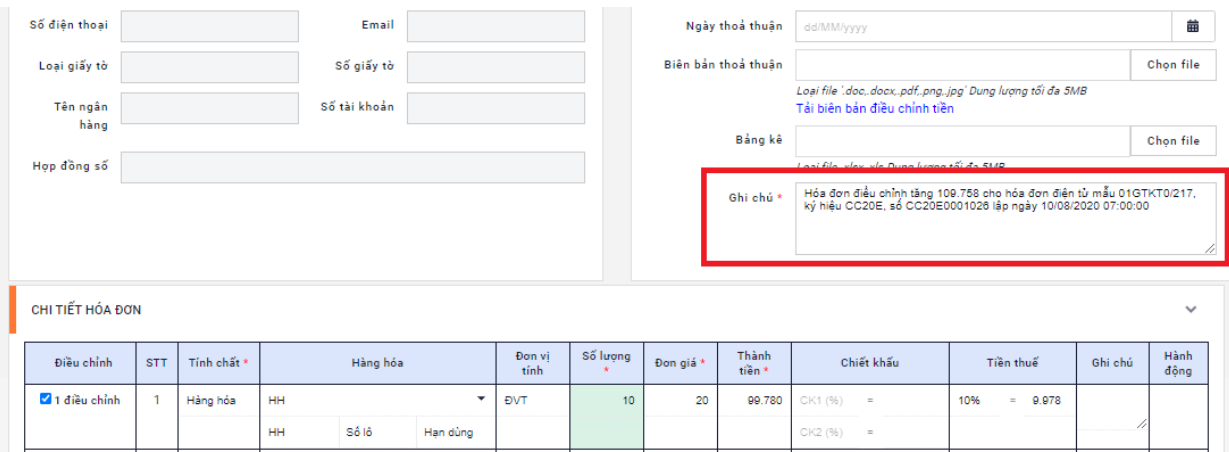

(4) Hóa đơn mới ngoài các dòng điều chỉnh, hệ thống sẽ tự động bổ sung dòng ghi chú tự động trên hóa đơn đáp ứng quy định của cơ quan thuế.

Ví dụ:

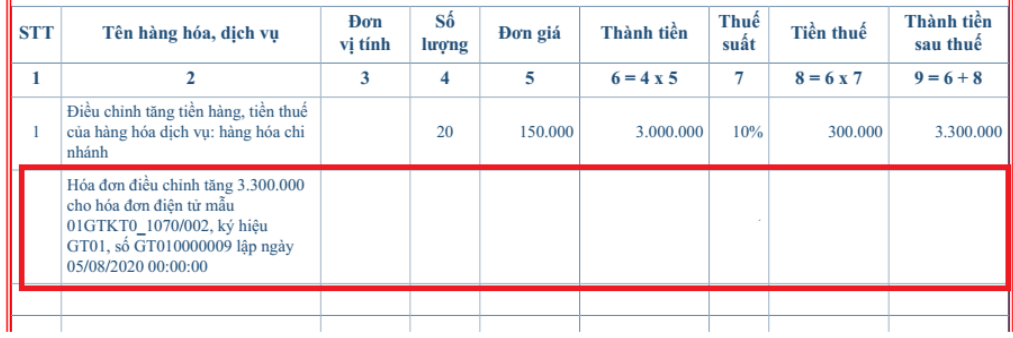

(5) Kết thúc.

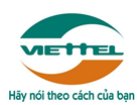

# **XIN TRÂN TRỌNG CẢM ƠN!**